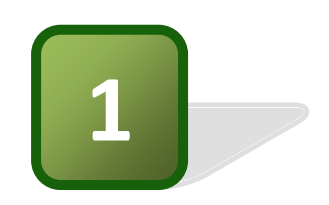

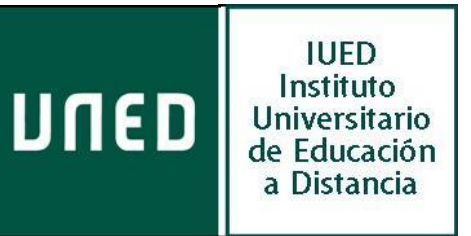

# Guía práctica de aLF

Perfil de Estudiante

## **¿Cómo es tu curso virtual?** *Plan de trabajo*

*Vistas, materiales y primeros pasos*

Instituto Universitario de Educación a Distancia Vicerrectorado de Innovación y Apoyo Docente

# **¿Cómo es tu curso virtual?** *Plan de trabajo*

*Vistas, materiales y primeros pasos*

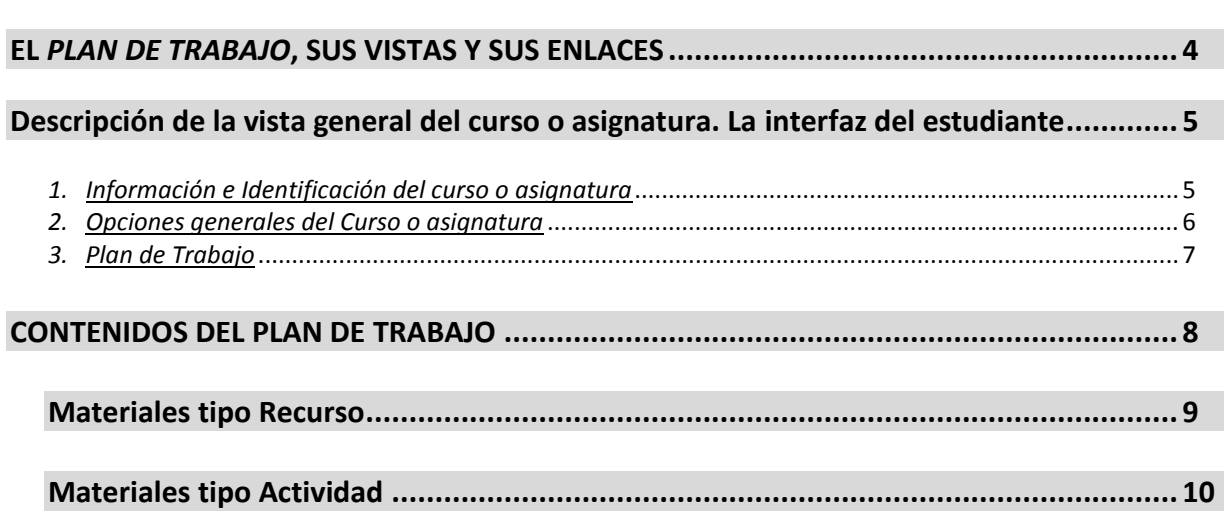

*Pág.*

### **¿Cómo es tu curso virtual?** *Plan de trabajo Vistas, materiales y primeros pasos*

Cada uno de los cursos en los que estarás matriculado a lo largo de tus estudios contempla una secuencia de actividades integradas en el denominado *Plan de trabajo*. Para conocer este plan, el primer paso importante es **leer detenidamente la Guía de Estudio** que encontrarás en cada uno de tus cursos virtales.

Para familiarizarte con el manejo de tu curso virtual, situado en la plataforma aLF de la UNED, hemos elaborado este primer documento introductorio en el que se describen los distintos elementos e iconos que vas a encontrar y, especialmente, el *Plan de trabajo*. Esperamos que te sea de utilidad.

#### **EL PLAN DE TRABAJO. SUS VISTAS Y SUS ENLACES**

Cuando accedas a la plataforma aLF encontrarás una primera pantalla denominada **Mi Portal:** *tu nombre***.** Desde esta pantalla podrás ver, entre otras cosas:

- Las noticias publicadas que sean de tu interés
- Las citas previstas en tu calendario
- **Tus documentos**
- y los distintos cursos y/o comunidades a los que estas suscrito

Una vez accedas a uno de los cursos en los que estés dado de alta, te encontrarás con una ventana como la que se muestra a continuación.

Has de saber que tus cursos en la plataforma aLF constan de dos espacios básicos.

- 1. El primero y más importante, es el **Espacio General del Curso/Asignatura**, preparado por el equipo docente y el que encontrarás el plan de trabajo con todos los contenidos, actividades, propuestas de evaluación del curso.
- 2. Y otro, que te será asignado, denominado **Tutoría** (al que se accede pulsando sobre la opción **Tutoría**, del menú lateral). Este espacio es un subgrupo gestionado por tu tutor/a bajo la supervisión del Equipo Docente de la asignatura.

Recuerda que, como estudiante, debes participar de ambos espacios de la plataforma.

En el espacio general del curso encontrarás el *Plan de Trabajo*. Esta herramienta permite la distribución de los distintos contenidos de las asignaturas por bloque/temas o por semanas, según hayan establecido los equipos docentes. Su organización responde al Plan de trabajo descrito en la Guía de Estudio de la asignatura.

#### **Descripción de la vista general del curso o asignatura. La interfaz del estudiante**

La distribución se corresponde con 3 grandes bloques:

- 1. Información e Identificación del curso o asignatura.
- 2. Opciones generales del Curso o asignatura
- 3. Plan de Trabajo.

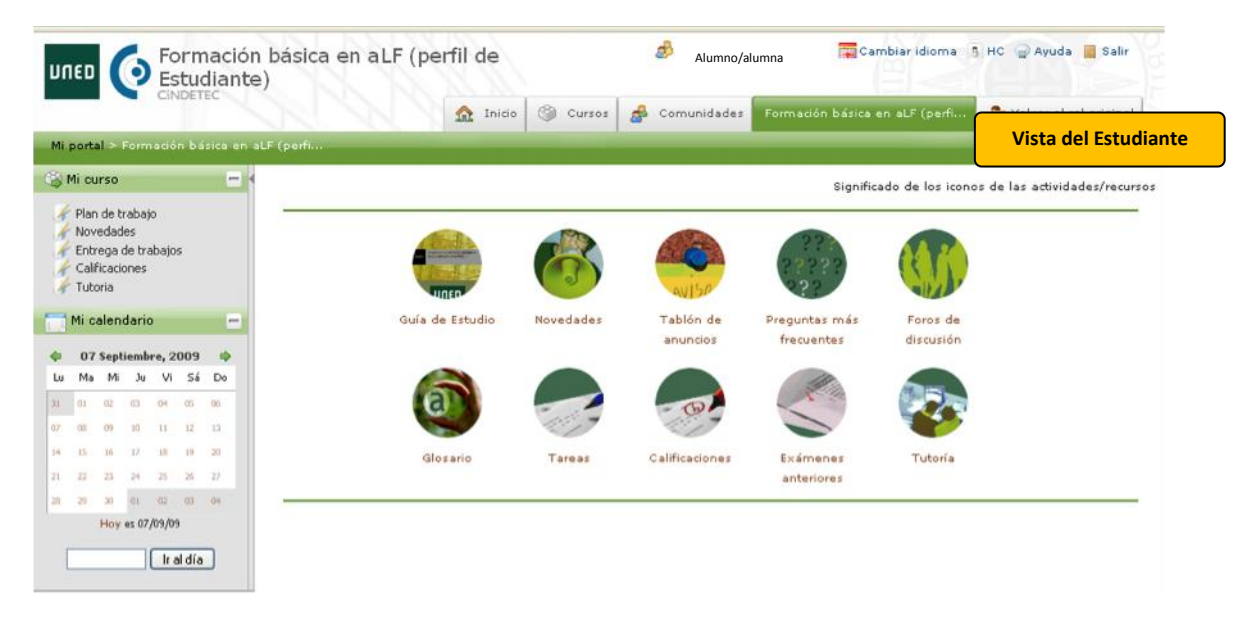

**Vista general de un curso en su parte superior**

#### *1. Información e Identificación del curso o asignatura.*

En la parte superior de la pantalla, donde figura el nombre del usuario conectado, puedes observar diferentes pestañas; Inicio, Cursos, Comunidades y aquella que identifica el curso en el que te encuentras.

De izquierda a derecha:

- o **UNED**, enlace directo al portal de nuestra Universidad.
- o **Informa del curso en que nos encontramos**; en este caso, en el Curso de Formación Básica en *aLF* (perfil de Estudiante).
- o **Nombre y los apellidos de la persona que esté conectada** al curso.
- o Incluye varios botones que permiten **cambiar el idioma** de las páginas (actualmente, con funcionalidad reducida), utilizar una pantalla de **alto contraste**, acceder a la sección de **ayuda** o abandonar la aplicación (**salir**).

El grupo de pestañas situadas más abajo permite acceder directamente a los siguientes espacios:

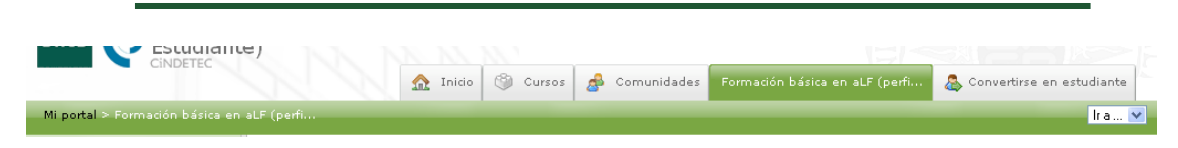

- o *Inicio*. Conduce al espacio raíz propio de la persona que esté conectada, *Mi portal*.
- o *Cursos*. Lleva a una página de enlaces en la que aparecen los nombres de los cursos de los que la persona conectada forme parte. A estos cursos se accede directamente pinchando sobre el nombre.
- o *Comunidades*. Tiene la misma lógica y funcionamiento que la pestaña *Cursos*, salvo que en este caso se trata de *Comunidades*.
- o *Formación básica en* **aLF** *(perf…* Es el nombre del curso o espacio en el que actualmente nos encontramos (se trata de un ejemplo, a ti te figurará el nombre del curso o espacio real en el que te halles).
- o *Ir a…* Activa un desplegable con los principales lugares del curso o asignatura para, una vez elegido uno de ellos, acceder a él directamente (temas, apartados). Es muy útil para navegar y acceder rápidamente a un bloque del plan de trabajo.
- o *Mi portal > Formación básica en* **aLF** *(perf…* Se denomina *Barra de rastros* o *de migas*, y en ella se refleja la estructura jerárquica o anidamiento de los diferentes espacios. Se trata de vínculos reales que nos transportarán a dichos espacios si se pulsa sobre ellos.

#### *2. Opciones generales del Curso o asignatura.*

En la parte izquierda de la pantalla se localiza un grupo de opciones, denominado **Mi Curso** y **Mi Calendario**. Se compone de:

- *Plan de trabajo*. El elemento o enlace activo permanece resaltado en letra negrita. *Plan de trabajo* conduce a la página principal e inicial del curso o asignatura.
- *Novedades*. Este enlace nos lleva a una página resumen que nos muestra los cambios que se hayan producido en el espacio total del curso o de la asignatura desde la última vez que accedimos a él: mensajes nuevos, documentos nuevos, etc.
- *Entrega de trabajos*. Nos conduce al espacio especializado en la entrega de trabajos, donde se hace posible la entrega personal.
- *Calificaciones*. Esta herramienta está conectada con la herramienta *Tareas y Cuestionarios*, donde se informa de los trabajos y ejercicios que ha entregado o contestado, así como de las calificaciones y comentarios que el Equipo Docente haya redactado.

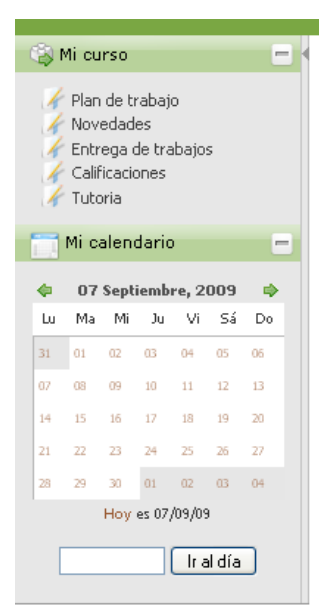

- *Tutoría*. En tu *Grupo de tutoría*, tu tutor/a te atenderá virtualmente (y siempre en coordinación con el Equipo Docente). Los estudiantes de tu grupo podrán pertenecer, o no, a tu mismo Centro Asociado.
- *Mi calendario* permite llevar a cabo anotaciones de carácter privado y únicamente visibles para ti, son tus citas significativas, aquéllas que quieras anotar.

#### *3. Plan de Trabajo.*

La parte central de la pantalla, denominada **Plan de Trabajo**, engloba los diferentes recursos y contenidos del curso/tutoría, así como los accesos directos a éstos por medio de los **Iconos de Navegación**.

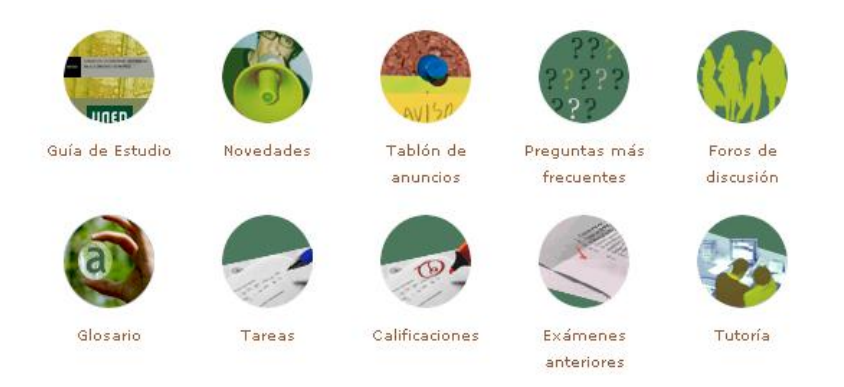

#### **Vista de los iconos de navegación principales del curso**

Los iconos de navegación son accesos directos a lugares de consulta frecuente o de especial importancia. Cada icono conduce al espacio o documento que indica su nombre; el equipo docente habrá decidido qué iconos estarán visibles en la página inicial o *Plan de trabajo* de su asignatura. Para usarlos, sólo tienes que pulsar sobre el que te interese.

Las funciones de cada uno de estos Iconos de Navegación son:

- o *Guía de estudio.* Si pulsas sobre este icono, accederás al documento Guía de estudio. Recuerda que tu primera tarea es leer con atención este documento, con él sabrás cómo esta diseñada tu asignatura y qué, cómo y cuándo debes hacer las cosas.
- o *Novedades*. Pulsando sobre este icono el sistema te dirige a una nueva pantalla en la que se muestran los cambios que se han producido en el espacio virtual de tu asignatura desde la última vez que lo visitaste.
- o *Tablón de noticias*. Te lleva a un espacio expositor de noticias o avisos relacionados con tu curso o asignatura, son mensajes o informaciones editadas por el Equipo Docente.
- o *Preguntas más frecuentes*. Se trata de una lista de preguntas importantes con sus respectivas respuestas. Esta lista irá creciendo según vaya el Equipo Docente incluyendo nuevas cuestiones. Pulsa sobre este icono para ver dicha lista.
- o *Foros de discusión*. Los foros son la herramienta reina para la comunicación escrita y en diferido en muchas plataformas. Una asignatura o curso puede poseer diversos foros para cuestiones o temas diferentes y, además, en distintos lugares. Pulsa sobre este

icono para obtener la lista completa de foros de tu curso o asignatura; a continuación, pulsa sobre el que quieras consultar.

- o *Glosario*. Se trata de una agrupación de términos clave o importantes para una materia, disciplina o asignatura, si existe, y el Equipo docente ha activado este icono, pulsa sobre él para alcanzar este material.
- o *Tareas*. Si pulsas sobre este icono, el sistema te presenta la lista completa de tareas de tu curso o asignatura. Pulsa a continuación sobre la tarea que te interese para acceder a sus instrucciones, calificación o forma de entrega.
- o *Calificaciones*. Este icono está conectado con la herramienta de la plataforma encargada de gestionar tus calificaciones. Si pulsas sobre él, el sistema te presentará un cuadro resumen con todas las pruebas y tareas que tienen calificación; en dicho cuadro podrás ver también las calificaciones, automáticas o manuales, que hayan obtenido tus trabajos o respuestas.
- o *Exámenes anteriores.* Si el Equipo Docente activa este icono, podrás pulsarlo para acceder a una carpeta de documentos especial y así tener acceso a los modelos de examen de años anteriores. Estos modelos podrán estar o no resueltos, confome haya decidido el Equipo Docente responsable.
- o *Tutoría*. Mediante este icono, pulsando sobre él, accederás a tu grupo de tutoría. Este grupo está moderado por tu profesor/a tutor/a personal. Los estudiantes que forman parte de un grupo tutorial pueden proceder de diferentes Centros Asociados.

Recuerda que en tu asignatura puedes encontrar más iconos de los aquí descritos, y también menos; según siempre lo que haya decidido el Equipo Docente de la asignatura. Por tanto, puedes tener asignaturas con siete iconos, otras con dos, e incluso alguna sin ellos.

#### **Contenidos del Plan de Trabajo**

La distribución y planificación de los contenidos en el Plan de trabajo del curso o asignatura corresponde al Equipo Docente, mientras que en el subgrupo de *Tutoría* corresponderán al tutor.

El plan de trabajo básico de la asignatura, elaborado por el equipo docente, consta de una secuencia ordenada de contenidos que pueden ser de diversa naturaleza: documentos escritos, explicaciones multimedia, programas informáticos, pruebas objetivas auto evaluables, tareas o trabajos de realización individual o grupal, enlaces a otros espacios existentes en internet, etc. Cada material, sea de tipo recurso o de tipo actividad, se identifica con un icono propio, y fácilmente reconocible.

La secuencia del Plan de trabajo, señala el plan de aprendizaje previsto, bien por temas o bloques temáticos, bien por semanas.

A continuación se describen los diferentes tipos de materiales (tipo recurso y tipo actividad), junto con los iconos que los representan, que podrás encontrar disponibles en el Plan de Trabajo.

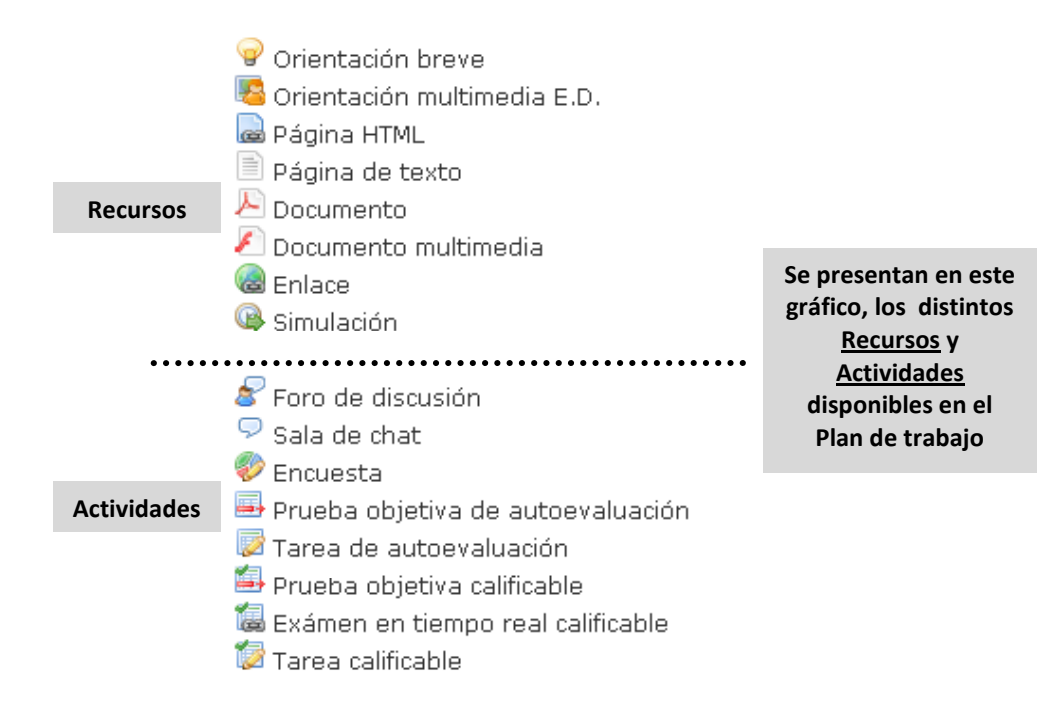

**Nota:** *recuerda que será el Equipo Docente el que determine, cuáles y en qué medida serán incluidos en su asignatura.*

#### **Materiales tipo Recurso**

El Plan de trabajo de una asignatura, de tu asignatura, puede contener sólo algunos o, incluso, todos los recursos que se presentan a continuación. Cada elemento o recurso se identifica con un nombre preciso, por ejemplo: "Artículo conceptual sobre…", "Cómo entregar la práctica del tema 3", etc. Nombre que es precedido por el icono correspondiente según el tipo de recurso de que se trate. Para acceder a cualquier material o recurso visible en el Plan de trabajo, es basta con pulsar sobre su nombre.

El navegador que esté utilizando reconocerá el tipo de fichero electrónico que lo contiene y lo "abrirá" con la herramienta adecuada. Si tu ordenador no dispone de las herramientas necesarias, lo normal es que te informe de su carencia y te guía sobre cómo conseguirlo en Internet e instalarlo. Todos los lectores, visores, etc. que necesitarás son de distribución gratuita y pueden obtenerse fácilmente en la red. Veamos ahora en qué consiste cada uno de estos materiales posibles:

#### Orientación breve

Es un simple comentario que el Equipo Docente desea hacer explícito en el propio Plan de trabajo de su asignatura. Este comentario pretende orientar o llamar la atención sobre algo importante. Su extensión es muy reducida.

#### Orientación multimedia E.D.

Es también un comentario explicativo y esclarecedor sobre algo de interés elaborado por el Equipo Docente pero en esta ocasión en soporte audiovisual o multimedia.

#### Página HTML

Documento con información diversa elaborado en formato html que permite la inclusión de todo tipo de elementos a modo de página de internet. Puede incluir tanto orientaciones como explicaciones y textos de trabajo.

#### ■ Página de texto

Este recurso incluye información en forma de texto. Puede utilizarse tanto para orientar, como para aclarar aspectos de la asignatura de especial dificultad.

#### Documento

Bajo el recurso denominado *Documento* se incluye una muy amplia variedad de materiales, entre ellos, documentos de texto en cualquier tipo de formato electrónico (*Word*, *Word Perfect*, *OpenOffice*, *pdf*, *txt*, etc.); también cualquier fichero de dibujo o imagen, o fichero con datos de tipo Excel, Access, etc., además de cualquier otro fichero que contenga una aplicación o programa informático. En definitiva, cualquier documento electrónico o fichero informático que no sea de tipo multimedia, o de otras categorías mejor definidas y recogidas en etiquetas más específicas.

#### $\blacktriangleright$  Documento multimedia

Se trata de un tipo de documento cuya información se facilita en forma de audio o de vídeo. También pueden entrar en esta categoría aquellos documentos elaborados a partir de aplicaciones informáticas que permitan la sincronización de imágenes o esquemas con explicaciones verbales, así como con la utilización de efectos de animación.

#### **B** Enlace

Mediante este recurso, el Equipo Docente puede incluir en su curso o asignatura páginas y espacios de internet que por sus características y contenidos deban ser anunciados como materiales de trabajo o consulta. Así, mediante este recurso, es posible incorporar fácilmente cualquier referencia procedente del *World Wide Web* o internet (o **M**alla **M**áxima **M**undial si se desea una denominación más hispana).

#### **Materiales tipo Actividad**

Su forma de acceso es como la descrita anteriormente; cada material de este tipo tendrá su nombre particular y habrá de pulsarse sobre él para "abrirlo" o utilizarlo. De este tipo pueden encontrase los siguientes:

#### Foro de dudas del Tema 1

**Foros:** El espacio de un foro, y por consiguiente, todo su contenido (sus mensajes y sus respuestas) es público para todos los miembros, lo que lo convierte en una excelente herramienta de comunicación.

#### Sala de chat del Tema 2

*Sala de* **chat:** es un espacio virtual que permite la comunicación escrita entre personas en tiempo real, es decir, de forma sincrónica. La participación en una actividad de este tipo es extremadamente sencilla; las intervenciones de los diferentes asistentes son identificadas y registradas por el sistema.

#### Encuesta de la práctica 1

**Encuesta:** es un documento destinado a recoger información de manera anónima.

#### Prueba objetiva de autoevaluación del tema 4

**Prueba objetiva de autoevaluación:** es un ejercicio compuesto por una serie de cuestiones o preguntas que, por el grado de precisión de sus respuestas, admite una corrección libre de interpretaciones, lo que facilita su automatización.

#### Tarea de autoevaluación del bloque 2

**Tarea de autoevaluación:** los estudiantes a distancia deberán llevar a cabo durante el curso tareas o trabajos sobre determinados aspectos o contenidos según decida el Equipo Docente.

#### Prueba objetiva calificable (Temas 1, 2, 3 y 4)

**Prueba objetiva calificable:** se trata de una prueba exactamente igual que la *Prueba objetiva de autoevaluación*, ambas están conectadas con la **aplicación general de calificaciones**, por lo que **la calificación que un estudiante obtenga en ella tendrá su efecto en la nota de la asignatura.**

#### Examen de los Temas 3, 4 y 5 (comienzo a las 21 horas del sábado 12 de diciembre de 2009)

*Examen en tiempo real calificable:* es una prueba que debe ser realizada por los estudiantes en un día preciso y en una hora exacta; y tiene, también, una duración máxima establecida (como si de un examen en un aula se tratase). Su calificación es considerada en la calificación final.

#### Tarea calificable de los tmeas 2 y 3

**Tarea calificable:** es una propuesta de trabajo que suele requerir la entrega de un trabajo por parte del estudiante. Su calificación es tenida en cuenta en la calificación final.